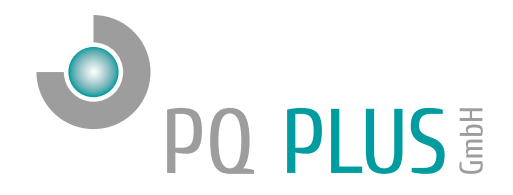

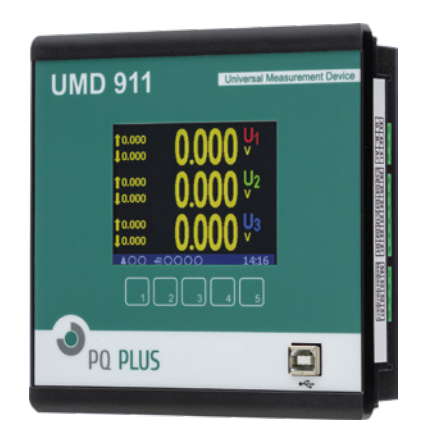

Quick-Start Anleitung Quick-Start Manual UMD 911

Deutsch / English

# Inhaltsverzeichnis

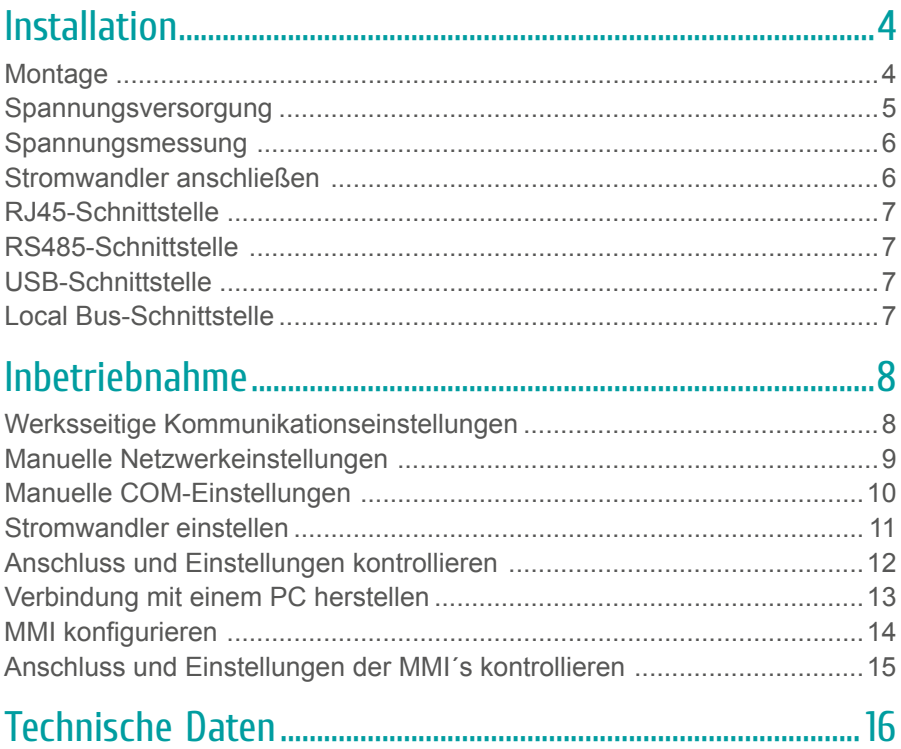

Eine ausführliche Anleitung finden Sie auf unserer Homepage unter: https://www.pq-plus.de/medien-downloads/

# **Table of Contents**

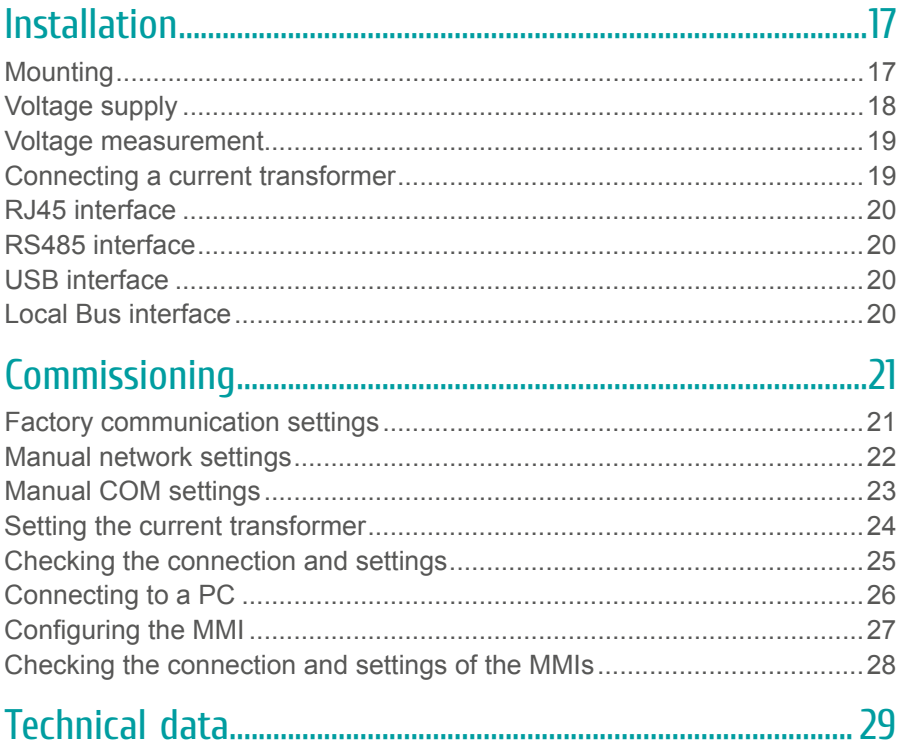

You can find detailed instructions on our website at: https://www.pq-plus.de/en/media-downloads/

# <span id="page-3-0"></span>Installation

## **Montage**

Das UMD 911 ist für den Einbau in Schalttafeln geeignet und benötigt ein **Ausbruchmaß von 138+1 x 138+1 mm**.

Um für eine ausreichende Belüftung zu sorgen, muss ein Abstand von 20 mm bzw. 50 mm zu benachbarten Geräten bestehen.

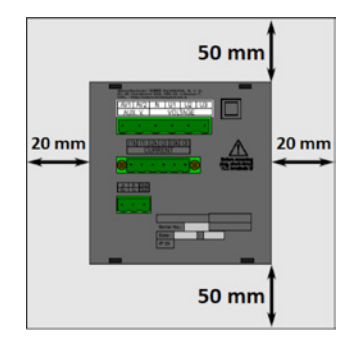

Um das UMD 911 in der Schalttafel zu fixieren, verwenden Sie die beiliegenden Befestigungsklammern. Diese werden an der Ober- und Unterseite des Gerätes angelegt und mit Hilfe eines Schraubendrehers befestigt.

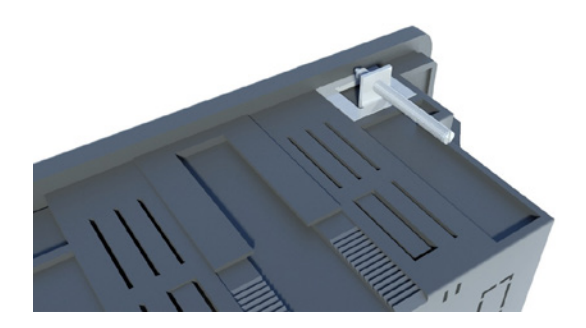

### <span id="page-4-0"></span>Spannungsversorgung

Das UMD 911 ist mit 2 verschiedenen Spannungsversorgungen erhältlich:

• Das UMD 911LB benötigt eine Spannung von: 20 ... 27  $V_{AC}$ 10  $\ldots$  36  $V_{\text{DC}}$ • Das UMD 911 benötigt eine Spannung von:  $75...500$  V<sub>NC</sub>  $75...600 V_{DC}$ 

Die Anschlüsse hierfür befinden sich an der Rückseite des UMD's und sind mit AV1 (X1) und AV2 (X2) beschriftet. Für die Absicherung der Spannungsversorgung wird ein 1 A Leitungsschutzschalter empfohlen.

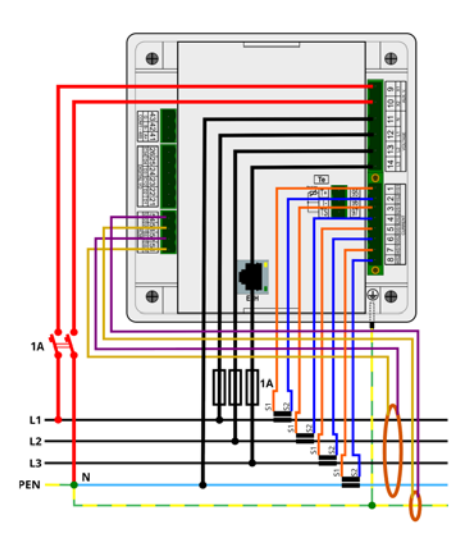

#### **Empfehlung**

24 V-Netzteil: EPSITRON® COMPACT Power Ue: 100 ... 240  $V_{ac}$  | Ua: 24  $V_{bc}$  / 1,3 A PQ Plus Artikelnummer: 14.13.0024

## <span id="page-5-0"></span>Spannungsmessung

Das UMD 911 verfügt über 3 Spannungseingänge welche sowohl für eine direkte als auch für eine Wandlermessung geeignet sind. Die Phasenspannungen werden über die Klemmen 12 (L1), 13 (L2), 14 (L3) und den gemeinsamen Neutralleiteranschluss (Klemme 11) gemessen. Es wird empfohlen, die Spannungspfade mit einem 1 A Leitungsschutzschalter abzusichern.

## Stromwandler anschließen

Die Universalmessgeräte sind nicht für eine direkte Strommessung ausgelegt. Die Anschlüsse der benötigten Stromwandler befinden sich auf der Rückseite des Gerätes und sind folgendermaßen beschriftet:

#### **Variante 1 A // 5 A:**

- I1S1 und I1S2 für den Stromwandler auf Phase 1
- I2S1 und I2S2 für den Stromwandler auf Phase 2
- I3S1 und I3S2 für den Stromwandler auf Phase 3
- I4S1 und I4S2 für den Stromwandler auf dem Neutralleiter N

Die Stromwandleranschlussklemmen sind für Sekundärsignale von 1 A oder 5 A ausgelegt.

#### **Anschluss der Fehlerstromwandler:**

- IΔ11 und IΔ12 für einen Fehlerstromwandler
- IΔ21 und IΔ22 für einen Fehlerstromwandler

Die Anschlussklemmen für Fehlerstromwandler sind für Sekundärsignale von 30 mA geeignet.

# <span id="page-6-0"></span>RJ45-Schnittstelle

Das UMD 911 verfügt über einen Standard RJ45-Anschluss für das LAN. Der Anschluss befindet sich an der Rückseite des Gerätes.

# RS485-Schnittstelle

Das UMD 911 ist mit einer RS485-Schnittstelle ausgestattet, die über das Modbus RTU-Protokoll kommuniziert. Die Anschlüsse befinden sich auf der Rückseite des Gerätes und sind mit "A+" (Klemme 31), "B-" (Klemme 32) und "G" (Klemme 33) beschriftet.

## USB-Schnittstelle

Das UMD 911 ist frontseitig mit einer USB-Schnittstelle ausgestattet. Über diese Schnittstelle kann mit einem PC die Konfiguration des Gerätes bearbeitet oder der Speicher vor Ort ausgelesen werden.

# Local Bus-Schnittstelle

Das UMD 911LB ist rückseitig mit einem Local Bus-Anschluss ausgestattet. Über diese Schnittstelle können unsere modularen Strommessmodule MMI angeschlossen werden. Die Konfiguration erfolgt über die ENVIS.Daq.

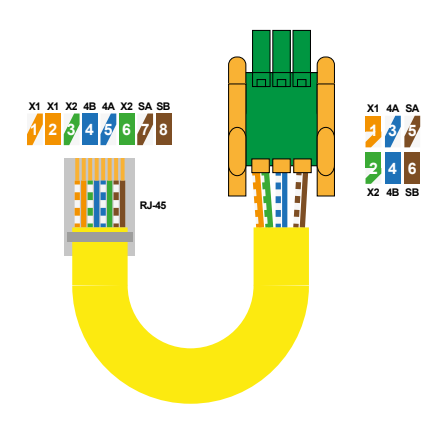

# <span id="page-7-0"></span>Inbetriebnahme

# Werksseitige Kommunikationseinstellungen

Das UMD 911 wird standardmäßig mit der **IP-Adresse 10.0.0.1** ausgeliefert. Über das Display kann die IP-Adresse manuell am Gerät verändert oder der Modus auf DHCP gestellt werden. Die serielle Schnittstelle des UMD 911 ist mit der Geräteadresse 1 und einer Baudrate von 9600 Baud voreingestellt.

## <span id="page-8-0"></span>Manuelle Netzwerkeinstellungen

Um die IP-Adresse, die Subnetzmaske und das Standardgateway manuell zu ändern, ist wie folgt vorzugehen:

- 1. Betätigen Sie eine beliebige Taste am UMD 911.
- 2. Über die Taste 3 **E** gelangen Sie ins Hauptmenü.
- 3. Mit den Tasten 2, 4 und 5 navigieren Sie zu den Einstellungen und bestätigen dies mit der Taste 3.

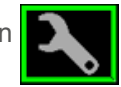

4. Navigieren Sie nun zum Punkt "Comm" (Guidean und bestätigen dies ebenfalls mit der Taste 3.

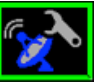

5. Hier können Sie je nach Modell zwischen Ethernet und COM wählen. Unter dem Punkt Ethernet können Sie DHCP aktivieren oder eine statische IP-Adresse eingeben.

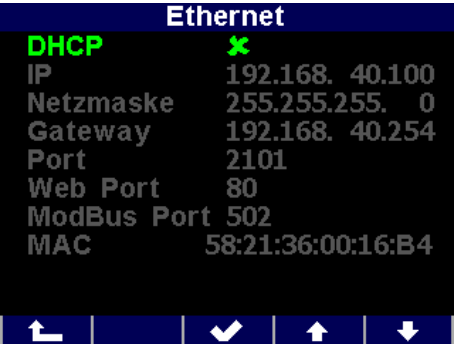

6. Wenn Sie die nötigen Einstellungen getroffen haben, bestätigen Sie diese mit der Taste 3 und gehen durch mehrfaches Betätigen der Taste 1 zurück in das Hauptmenü. Die folgende Abfrage bestätigen Sie mit Taste 2.

**Das UMD 911 ist nun unter der eingestellten IP-Adresse erreichbar.**

## <span id="page-9-0"></span>Manuelle COM-Einstellungen

Um die seriellen Kommunikationsparameter manuell zu ändern, ist wie folgt vorzugehen:

- 1. Betätigen Sie eine beliebige Taste am UMD 911.
- 2. Über die Taste 3 **E**gelangen Sie ins Hauptmenü.
- 3. Mit den Tasten 2, 4 und 5 navigieren Sie zu den Einstellungen und bestätigen dies mit der Taste 3.
- 4. Navigieren Sie nun zum Punkt "Comm" und bestätigen dies ebenfalls mit der Taste 3.

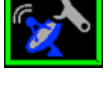

5. Hier können Sie je nach Modell zwischen Ethernet und COM wählen. Unter dem Punkt COM können Sie folgende Punkte konfigurieren:

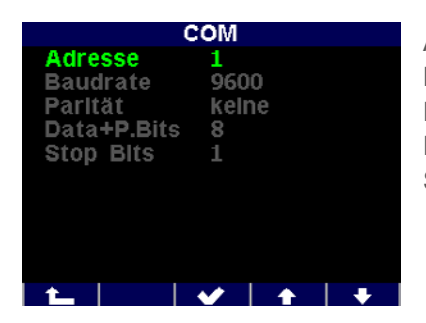

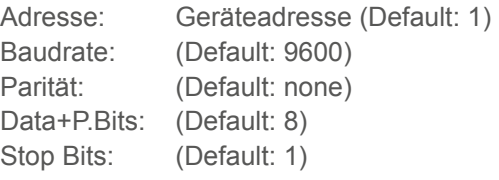

6. Wenn Sie die nötigen Einstellungen getroffen haben, bestätigen Sie diese mit der Taste 3 und gehen durch mehrfaches Betätigen der Taste 1 zurück in das Hauptmenü. Die folgende Abfrage bestätigen Sie mit Taste 2.

**Das UMD 911 ist nun unter der eingestellten IP-Adresse erreichbar.**

### <span id="page-10-0"></span>Stromwandler einstellen

- 1. Betätigen Sie eine beliebige Taste am UMD 911.
- 2. Über die Taste 3 **B** gelangen Sie ins Hauptmenü.
- 3. Mit den Tasten 2, 4 und 5 navigieren Sie zu den Einstellungen und bestätigen dies mit der Taste 3.
- 4. Navigieren Sie nun zum Punkt "Messung" und bestätigen dies ebenfalls mit der Taste 3.

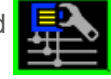

5. Hier können Sie unter dem Punkt "CT" Ihr Wandlerverhältnis (für I1, I2, I3) eingeben.

Hier im Beispiel: 1500 / 5 A. Für das Wandlerverhältnis des Neutralleiters wählen Sie "CTN" und für die Fehlerstromwandler wählen Sie "CT RCM".

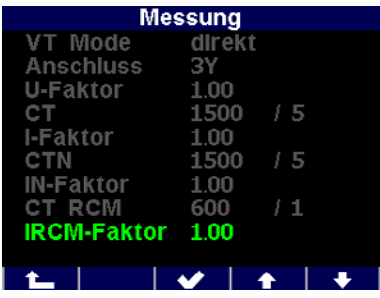

6. Wenn Sie die nötigen Einstellungen getroffen haben, bestätigen Sie diese mit der Taste 3 und gehen durch mehrfaches Betätigen der Taste 1 zurück in das Hauptmenü. Die folgende Abfrage bestätigen Sie mit Taste 2.

### <span id="page-11-0"></span>Anschluss und Einstellungen kontrollieren

**Der Anschluss und die Einstellungen des Messgerätes können nun über das Display des Gerätes überprüft werden.**

- Anhand der Stromanzeige kann die Plausibilität überprüft werden. Falls Sie die Stromstärke nicht kennen, wird empfohlen die Stromstärke mit einer Stromzange zu vergleichen.
- Bei der Anzeige der einzelnen Wirkleistungen wird Bezug ohne Vorzeichen und Lieferung mit negativem Vorzeichen angezeigt. So kann der richtige Einbau und Anschluss der Stromwandler überprüft werden.
- Über das Zeigerdiagramm kann das Drehfeld (1) und die Zuordnung der Strom- und Spannungspfade kontrolliert werden. Achten Sie hierbei auf die Phasenverschiebung (2) von Strom und Spannung.

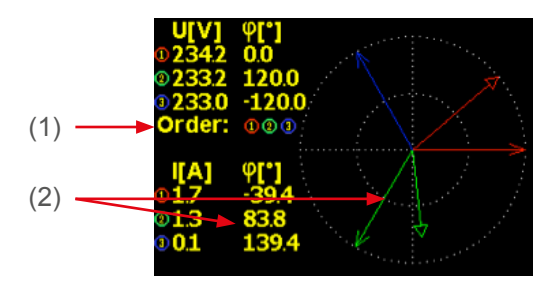

### <span id="page-12-0"></span>Verbindung mit einem PC herstellen

Um das UMD mit einem PC zu verbinden, können Sie entweder ein USBoder ein LAN-Kabel verwenden.

**USB:** Für diese Verbindung muss der dazugehörige USB-Treiber auf dem PC installiert sein. Diesen können Sie in der ENVIS unter:

 $\cdot$  "Setup"  $\rightarrow$  "USB-Treiber installieren"

oder im ENVIS Installationsordner unter:

• ...\PQ PLUS\ENVIS x.x\driver mit einem Rechtsklick auf **KMB-USB.inf** installieren.

**LAN:** Wenn Sie sich per LAN-Kabel mit dem Gerät verbinden möchten, müssen Sie entweder die IP-Adresse des Gerätes auf Ihr Netz anpassen, oder die IP-Adresse Ihres Rechners anpassen. Das UMD 911 wird mit der **IP: 10.0.0.1** ausgeliefert.

• Öffnen Sie die ENVIS.Daq und wählen für eine USB-Verbindung den Punkt "COM" und für Ethernet den Punkt "TCP".

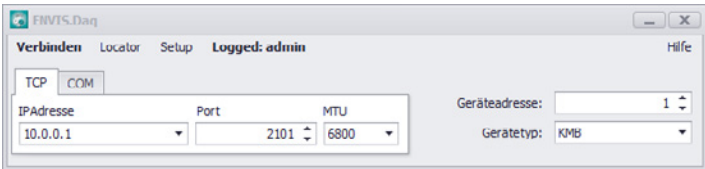

- Öffnen Sie das Dropdown-Menü und wählen die COM-Schnittstelle aus oder tragen Sie die IP-Adresse des UMD's in das dafür vorgesehene Feld ein.
- Mit einem Klick auf "Verbinden" wird die Verbindung zum Gerät hergestellt. Hier können Sie alle weiteren Einstellungen des Gerätes vornehmen.

## <span id="page-13-0"></span>MMI konfigurieren

Nachdem Sie mit dem UMD 911LB verbunden sind, können in der Konfiguration unter "Local Bus" die angeschlossenen MMI's konfiguriert werden.

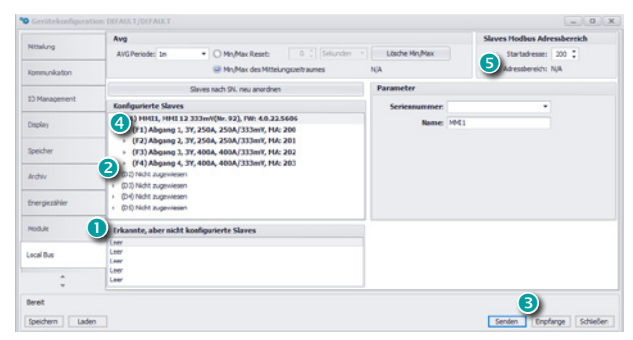

#### **1. Erkannte, aber nicht konfigurierte Slaves**

Hier werden alle (max. 5) MMI's angezeigt, welche über den Local Bus verbunden, aber noch nicht im UMD konfiguriert sind.

#### **2. MMI zuweisen**

D1 – D5 sind die verfügbaren Plätze am Local Bus, die mit MMI's belegt werden können. Unter "Parameter" kann das jeweilige Modul durch Auswahl der Seriennummer hinzugefügt und ein Name vergeben werden.

#### **3. Konfigurationsansicht aktualisieren**

Nachdem mit dem Button "Senden" die Konfiguration an das Gerät übertragen wurde, wird die Konfigurationsansicht über den Button "Empfangen" aktualisiert.

#### **4. Stromeingang wählen**

F1 – F4 sind die jeweiligen 3-phasigen Eingänge am MMI. Unter "Parameter" können diese aktiviert und konfiguriert werden.

#### **5. Geräteadresse**

Die einzelnen Geräteadressen der MMI Eingänge beginnen voreingestellt ab 200, somit hat das erste Modul die Adressen von 200 (F1) – 203 (F4).

#### **Hinweis:**

Die Aufzeichnung der Local Bus-Daten muss im Tab "Archiv" aktiviert werden.

DE

## <span id="page-14-0"></span>Anschluss und Einstellungen der MMI´s kontrollieren

**Der Anschluss und die Einstellungen der angeschlossenen Module können nun über das Display des UMD 911LB oder über die LiveDaten in der ENVIS.Daq überprüft werden.**

Die Messwerte der MMI's finden Sie am UMD unter: Menü → Local Bus → LB – aktuell … und der jeweiligen Messung

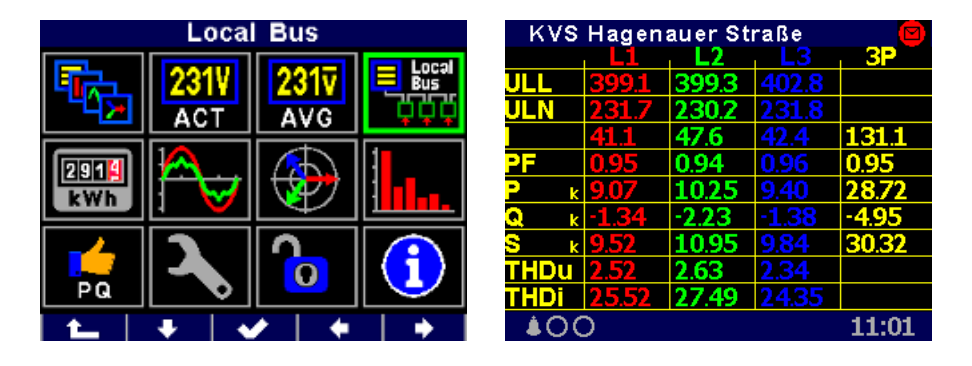

- Anhand der Stromanzeige kann die Plausibilität überprüft werden. Falls Sie die Stromstärke nicht kennen, wird empfohlen die Stromstärke mit einer Stromzange zu vergleichen.
- Bei der Anzeige der einzelnen Wirkleistungen wird Bezug ohne Vorzeichen und Lieferung mit negativem Vorzeichen angezeigt. So kann der richtige Einbau und Anschluss der Stromwandler überprüft werden.
- Über das Zeigerdiagramm in der ENVIS.Daq kann das Drehfeld und die Zuordnung der Strom- und Spannungspfade kontrolliert werden. Achten Sie hierbei auf die Phasenverschiebung von Strom und Spannung.

# <span id="page-15-0"></span>Technische Daten

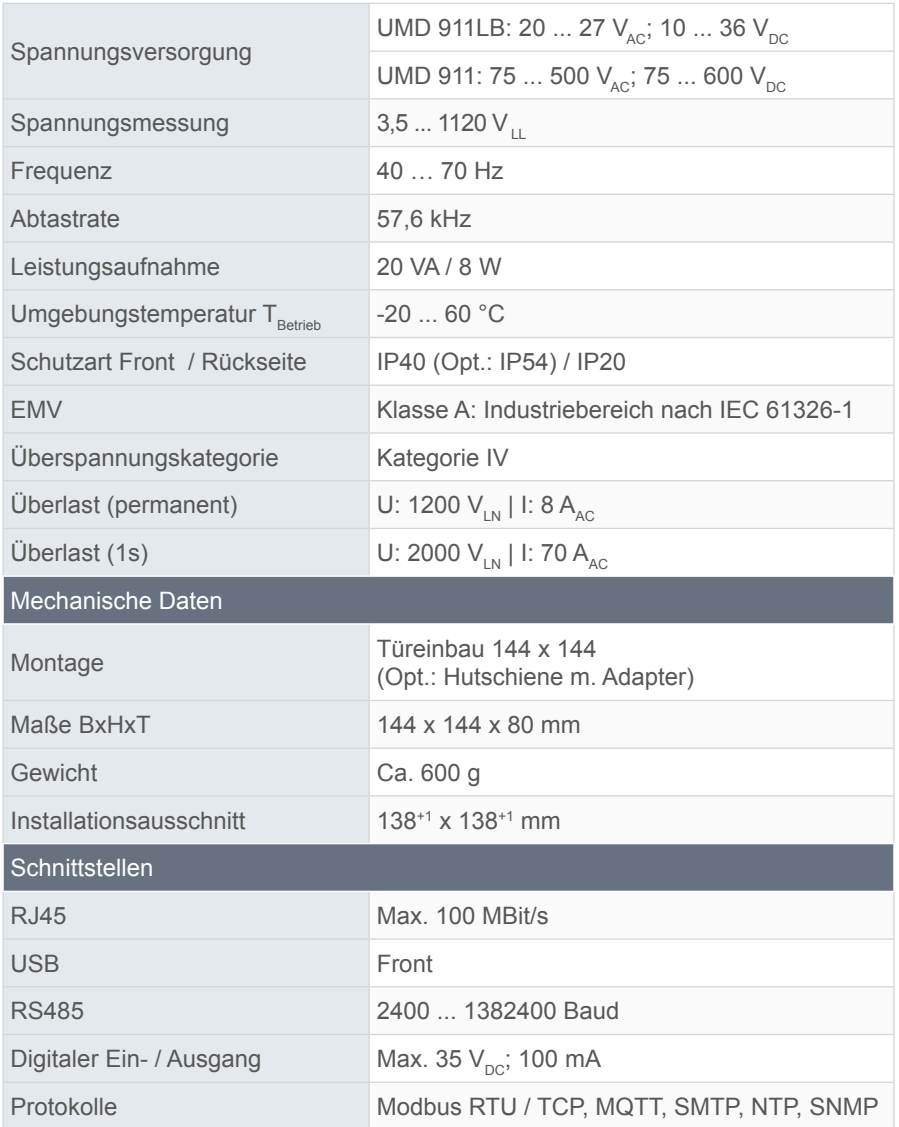

# <span id="page-16-0"></span>Installation

# **Mounting**

The UMD 911 can be installed in control panels and requires a **break-out size of 138+1 x 138+1 mm**.

There must be a distance of 20 mm and 50 mm respectively to adjacent devices to ensure sufficient ventilation.

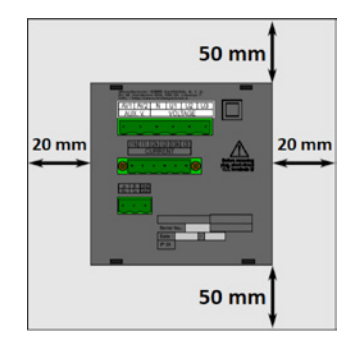

Use the enclosed fixing clips to fix the UMD 911 in the control panel. Place them on the top and bottom of the device and fasten them with a screwdriver.

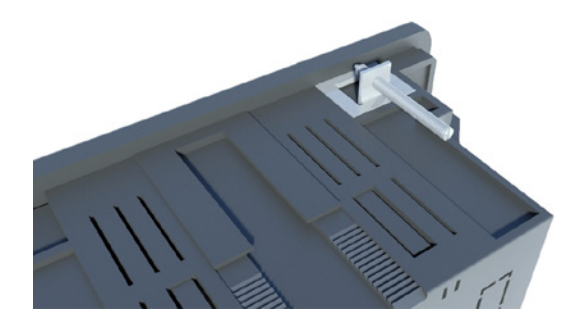

### <span id="page-17-0"></span>Voltage supply

The UMD 911 is available with 2 different voltage supplies:

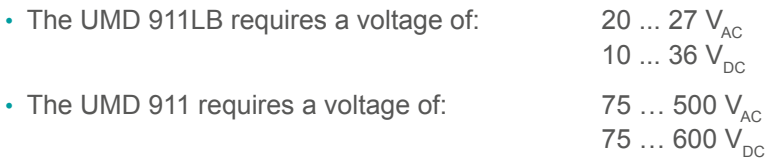

The connections for this are placed on the rear of the UMD and labelled AV1 (X1) and AV2 (X2). It is recommended to protect the voltage supply with a 1 A circuit breaker.

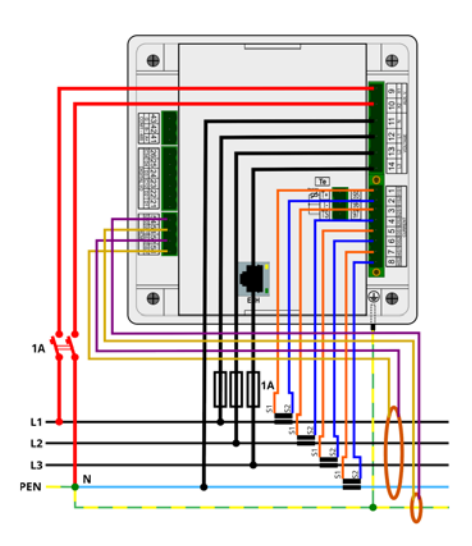

#### **Recommendation**

24 V power supply unit: EPSITRON® COMPACT Power Ue: 100 ... 240  $V_{AC}$  | Ua: 24  $V_{DC}$  / 1.3 A PQ Plus item number: 14.13.0024

### <span id="page-18-0"></span>Voltage measurement

The UMD 911 has 3 voltage inputs that are suitable for both direct and current transformer measurements. The phase voltages are measured via terminals 12 (L1), 13 (L2), 14 (L3), and the common neutral conductor connection (terminal 11).

It is recommended to protect the voltage paths with a 1 A circuit breaker.

### Connecting a current transformer

The universal measurement devices are not designed for direct current measurement. The connections of the required current transformers are located on the rear of the device and labelled as follows:

#### **Version 1 A // 5 A:**

- I1S1 and I1S2 for the current transformer on phase 1
- I2S1 and I2S2 for the current transformer on phase 2
- I3S1 and I3S2 for the current transformer on phase 3
- I4S1 and I4S2 for the current transformer on the neutral conductor N

The current transformer connection terminals are designed for secondary signals of 1 A or 5 A.

#### **Connection of the residual current transformers:**

- IΔ11 and IΔ12 for one residual current transformer
- IΔ21 and IΔ22 for one residual current transformer

The connection terminals for residual current transformers are suitable for secondary signals of 30 mA.

## <span id="page-19-0"></span>RJ45 interface

The UMD 911 has a standard RJ45 connection for the LAN. The connection is located on the rear of the device.

## RS485 interface

The UMD 911 is equipped with an RS485 interface that communicates via the Modbus RTU protocol. The connections are located on the rear of the device and labelled "A+" (terminal 31), "B-" (terminal 32), and "G" (terminal 33).

## USB interface

The UMD 911 has a standard RJ45 connection for the LAN. The connection is located on the rear of the device.

# Local Bus interface

The UMD 911 is equipped with an RS485 interface that communicates via the Modbus RTU protocol. The connections are located on the rear of the device and labelled "A+" (terminal 31), "B-" (terminal 32), and "G" (terminal 33).

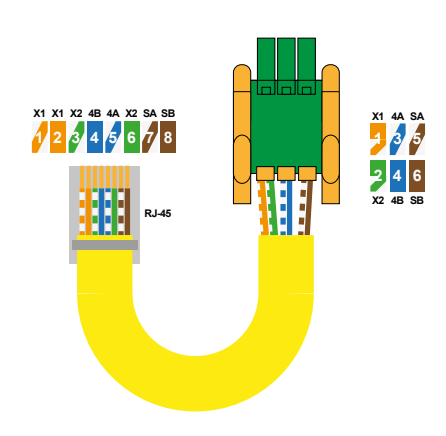

# <span id="page-20-0"></span>Commissioning

# Factory communication settings

The UMD 911 is delivered with the **IP address 10.0.0.1** by default. The IP address can be changed manually on the device or the mode can be set to DHCP using the display. The serial interface of the UMD 911 is preset to the device address 1 and a baud rate of 9600 baud.

### <span id="page-21-0"></span>Manual network settings

Proceed as follows to manually change the IP address, subnet mask, and default gateway:

- 1. Push any button on the UMD 911.
- 2. Button  $3 \n\text{E}$  will take you to the main menu.
- 3. Buttons 2, 4, and 5 will navigate to the settings  $\blacksquare$  Confirm with button 3.

4. Now navigate to the item "Comm"  $\left|\mathcal{L}\right|$  and confirm with button 3 as well.

5. You can choose between Ethernet and COM here, depending on model. You can activate DHCP or enter a static IP address under the item Ethernet.

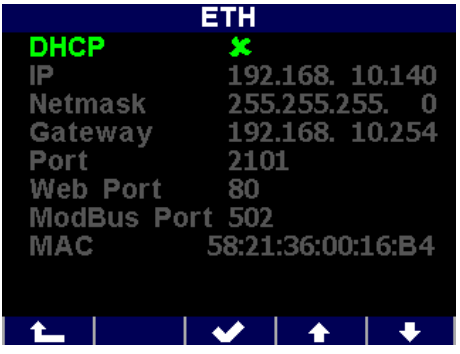

6. Once you have made the necessary settings, confirm them with button 3 and return to the main menu by pushing button 1 repeatedly. Confirm the subsequent query with button 2.

**The UMD 911 can now be reached under the set IP address.**

## <span id="page-22-0"></span>Manual COM settings

Proceed as follows to change the serial communication parameters manually:

- 1. Push any button on the UMD 911.
- 2. Button 3  $\Box$  will take you to the main menu.
- 3. Buttons 2, 4, and 5 will navigate to the settings  $\blacksquare$ . Confirm with button 3.

- 4. Now navigate to the item "Comm"  $\alpha$ , and confirm with button 3 as well.
- 5. You can choose between Ethernet and COM here depending on model. The item COM lets you configure the following items:

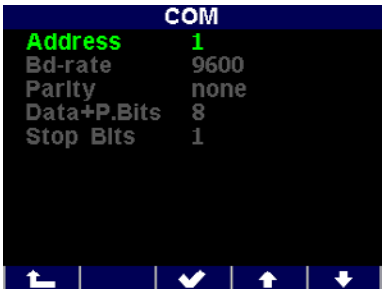

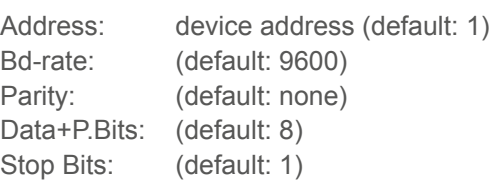

6. Once you have made the necessary settings, you can return to the main menu by pushing button 1 repeatedly. Confirm the subsequent query with button 2.

**The UMD 911 can now be reached under the set parameters.**

## <span id="page-23-0"></span>Setting the current transformer

- 1. Push any button on the UMD 911.
- 2. Button  $3 \Box$  will take you to the main menu.
- 3. Buttons 2, 4, and 5 will navigate to the settings Confirm with button 3.

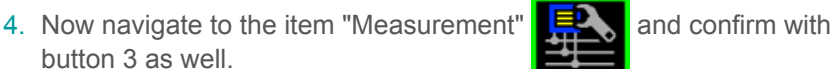

5. You can enter your current transformer ratio (for I1, I2, I3) here in the item "CT".

In this example: 1500 / 5 A. Select "CTN" for the neutral conductor's current transformer ratio and "CT RCM" for the residual current transformers.

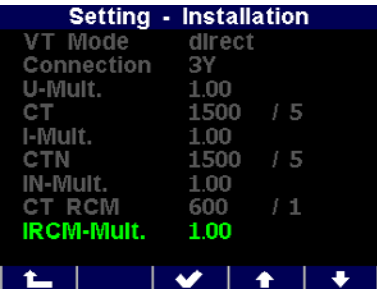

6. Once you have made the necessary settings, confirm them with button 3 and return to the main menu by pushing button 1 repeatedly. Confirm the subsequent query with button 2.

## <span id="page-24-0"></span>Checking the connection and settings

**The connection and settings of the universal measurement device can now be reviewed via the device display.**

- The display of the currents can be used to review plausibility. If you do not know the current, we recommend comparing the current with a current clamp.
- When displaying the individual active powers, consumption is displayed without a prefix and supply with a negative prefix. This permits verification of the correct installation and connection of the current transformers.
- The pointer diagram can be used to check the rotating field (1) and assignment of the current and voltage paths. Observe the phase shift (2) of current and voltage for this.

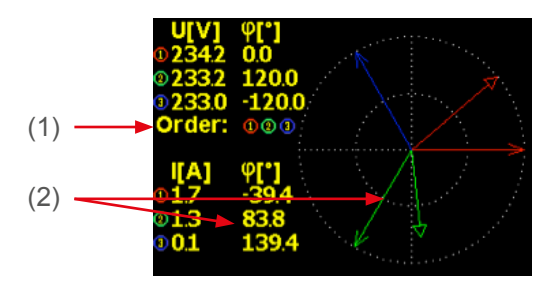

## <span id="page-25-0"></span>Connecting to a PC

You can either use a USB or a LAN cable to connect the UMD to a PC.

**USB:** The associated USB driver must be installed on the PC for this. You can install it in the ENVIS using the menu path:

• "Setup" → "Install USB driver"

or in the ENVIS installation folder at:

• ...\PQ PLUS\ENVIS x.x\driver by right-clicking **KMB-USB.inf**.

**LAN:** If you want to connect to the device by LAN cable, you need to either adjust your device's IP address to your network or the IP address of your computer. The UMD 911 is delivered with the **IP: 10.0.0.1.**

• Open the ENVIS.Daq and select the item "COM" for a USB connection and the item "TCP" for Ethernet.

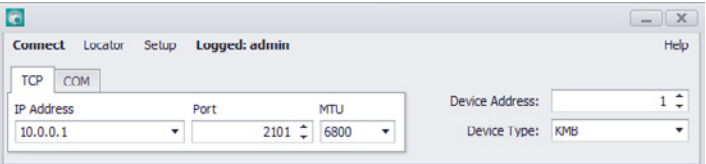

- Open the drop-down menu and select the COM interface or enter the IP address of the UMD in the field provided for this.
- Clicking "Connect" establishes a connection to the device. You can make all further settings of the device here.

## <span id="page-26-0"></span>Configuring the MMI

After you are connected to the UMD 911LB, you can configure the connected MMIs in the configuration under "Local Bus".

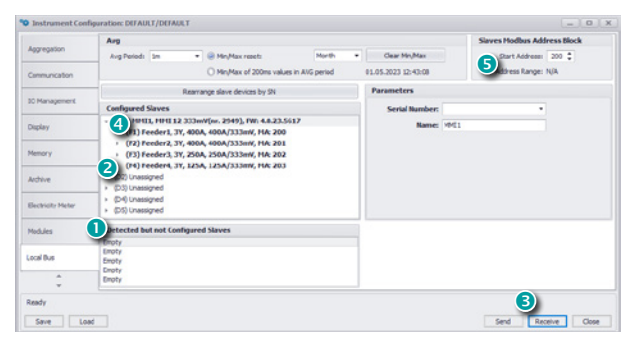

#### **1. Detected but not Configured Slaves**

All (max. 5) MMIs that are connected via the Local Bus but not yet configured in the UMD are displayed here.

#### **2. Assigning MMI**

D1 – D5 are the available slots on the Local Bus that can be occupied with MMIs. Under "Parameter", the respective module can be added by selecting the serial number and a name can be assigned.

#### **3. Update configuration view**

After the configuration has been transmitted to the device via the button "Send", the configuration view is updated via the button "Receive".

#### **4. Selecting current input**

F1 – F4 are the respective 3-phase inputs at the MMI. They can be activated and configured under "Parameter".

#### **5. Device address**

The individual device addresses of the MMI inputs start from 200 by default. The first module thus has the addresses from 200 (F1) – 203 (F4).

#### **Notice:**

Recording of the Local Bus data must be activated in the "Archive" tab.

## <span id="page-27-0"></span>Checking the connection and settings of the MMIs

**The connection and settings of the connected modules can now be reviewed via the UMD 911LB display or the "Act Data" in the ENVIS.Daq.**

The measured values of the MMIs can be found on the UMD by going to: Menu  $\rightarrow$  Local Bus  $\rightarrow$  LB – Current … and the respective measurement

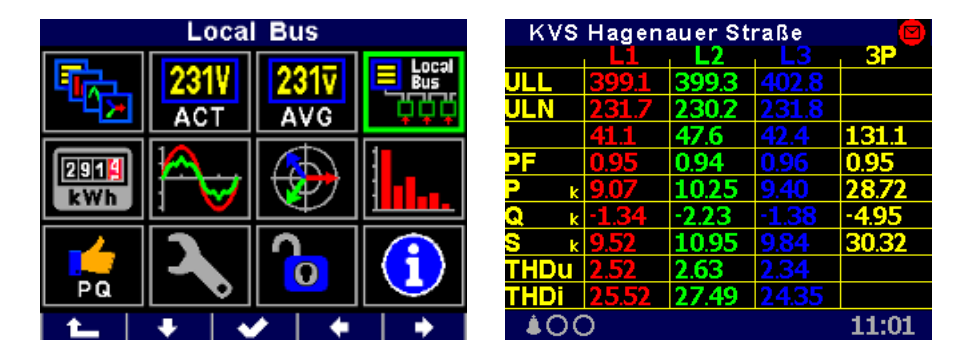

- The display of the currents can be used to review plausibility. If you do not know the current, we recommend comparing the current with a current clamp.
- When displaying the individual active powers, consumption is displayed without a prefix and supply with a negative prefix. This permits verification of the correct installation and connection of the current transformers.
- The pointer diagram in the ENVIS.Daq can be used to check the rotating field and assignment of the current and voltage paths. Observe the phase shift of current and voltage for this.

# <span id="page-28-0"></span>Technical data

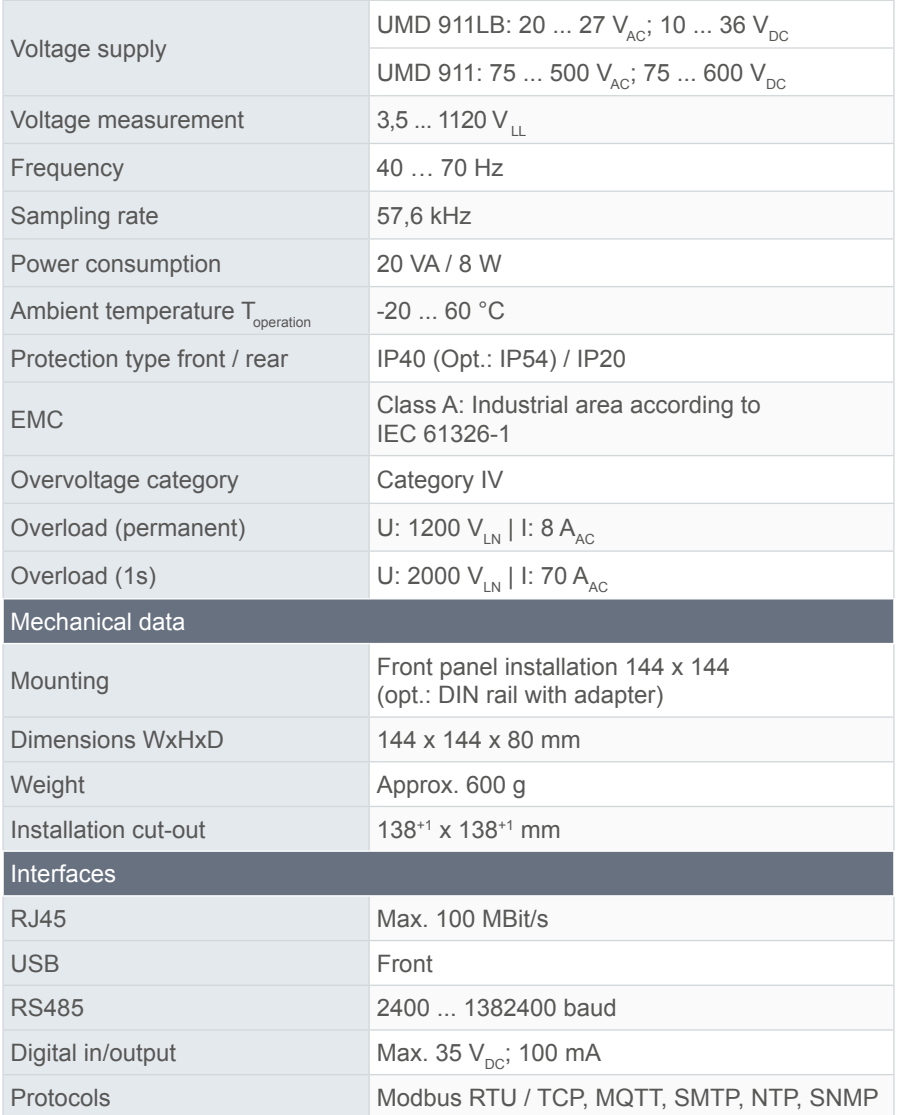

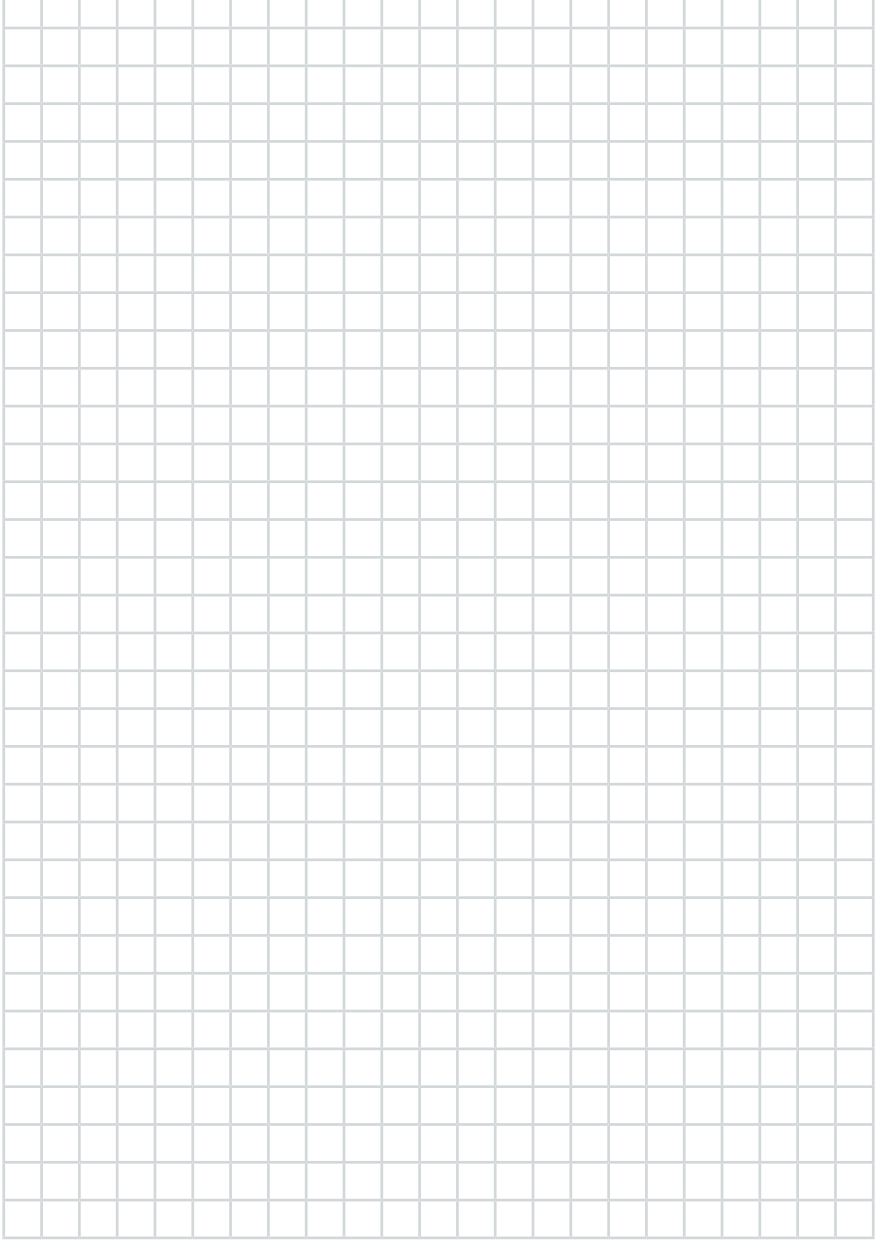

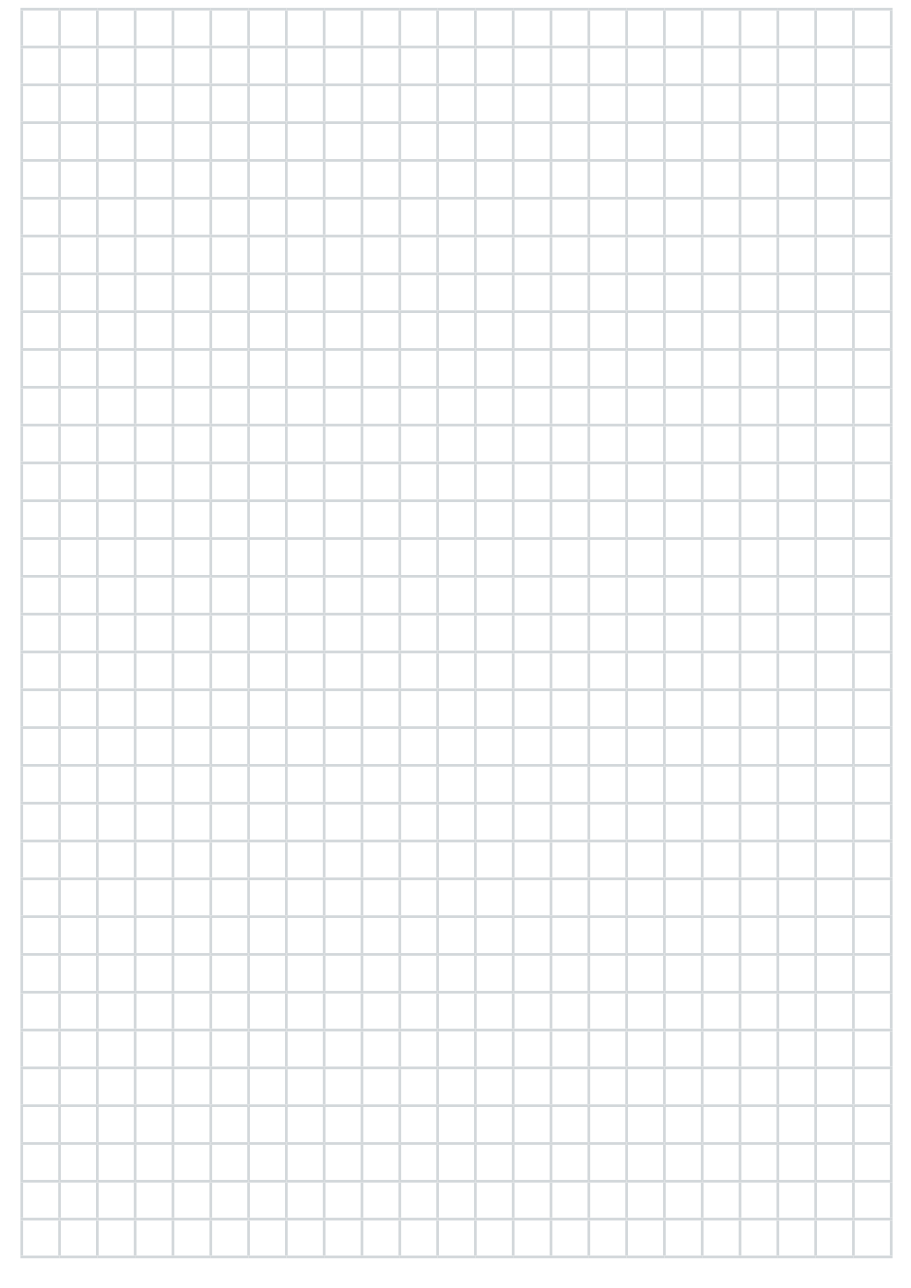

#### **PQ Plus GmbH**

Hagenauer Straße 6 D-91094 Langensendelbach

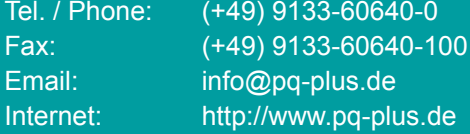

Geschäftsführung / Managing directors: Anna Beyer, Daniel Fierus-Beyer

Umsatzsteuer Identifikationsnummer / VAT ID: DE 301 767 284

Weitere Informationen und den aktuellen Katalog finden Sie bei uns im Internet. For further information and the current catalogue, see our website.

**https://www.pq-plus.de**

**Stand / As of: 2024.01**

Technische Änderungen vorbehalten. Technical changes reserved.